## Opengate 端末登録の更新手順

Opengate の端末登録の更新は、毎月末に届く「端末登録期限のお知らせ」(件名:Mac Address Registration) メール本文の更新用リンク URL で行いますが、月末までに大学に来られず、メールの更新用リンク URL での更新が出来なくなった場合は、下記の方法で更新ができます。

- 端末が Opengate の無線アクセスポイントに接続していることを確認したら、佐賀大学公式ホーム ページ(http://www.saga-u.ac.jp)にアクセスします。
- シングルサインオン認証画面が表示されたら、ユーザ ID とパスワードを入れ、ログインします。

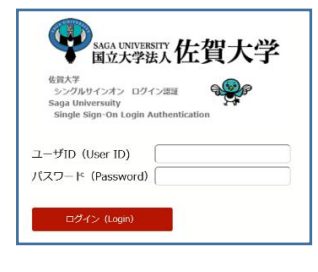

下記の画面が表示されたら、【端末登録ページ】をクリックします。

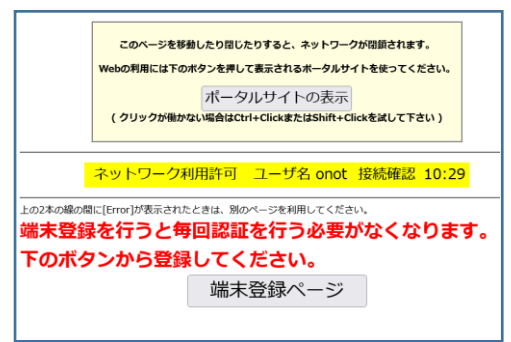

 下記の「MAC アドレス登録更新」画面(Opengate に登録されている端末一覧)が表示されたら、 【送信】をクリックします。

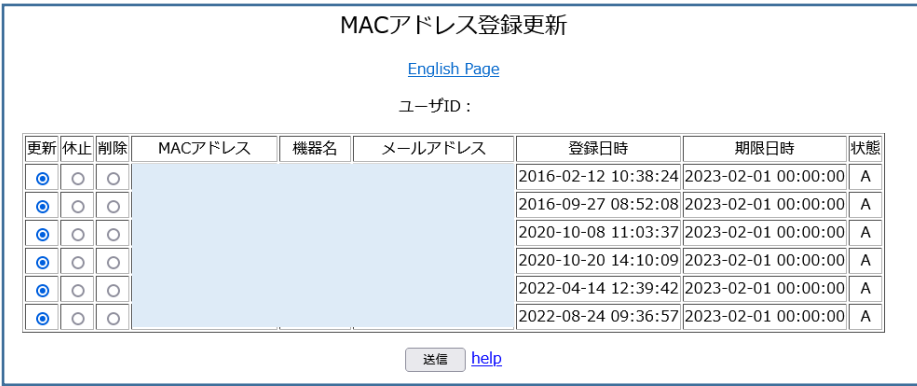

「更新を完了しました。」と表示されます。